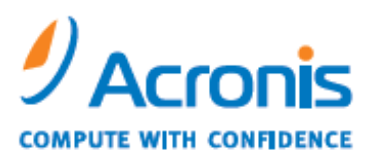

WWW.ACRONIS.COM

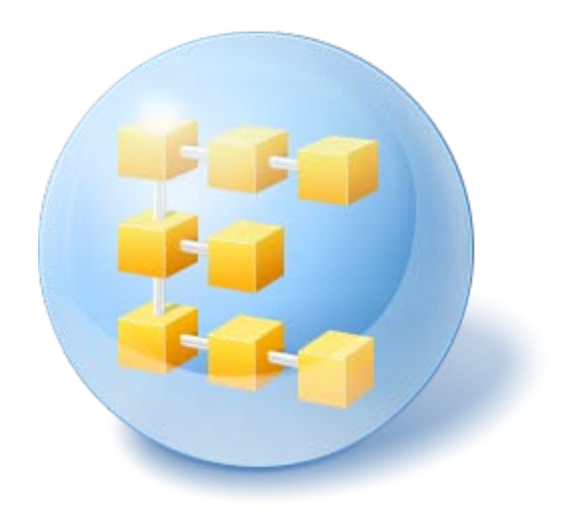

# *Acronis® Backup & Recovery ™ 10 Workstation*

*Installation Guide*

## **Table of Contents**

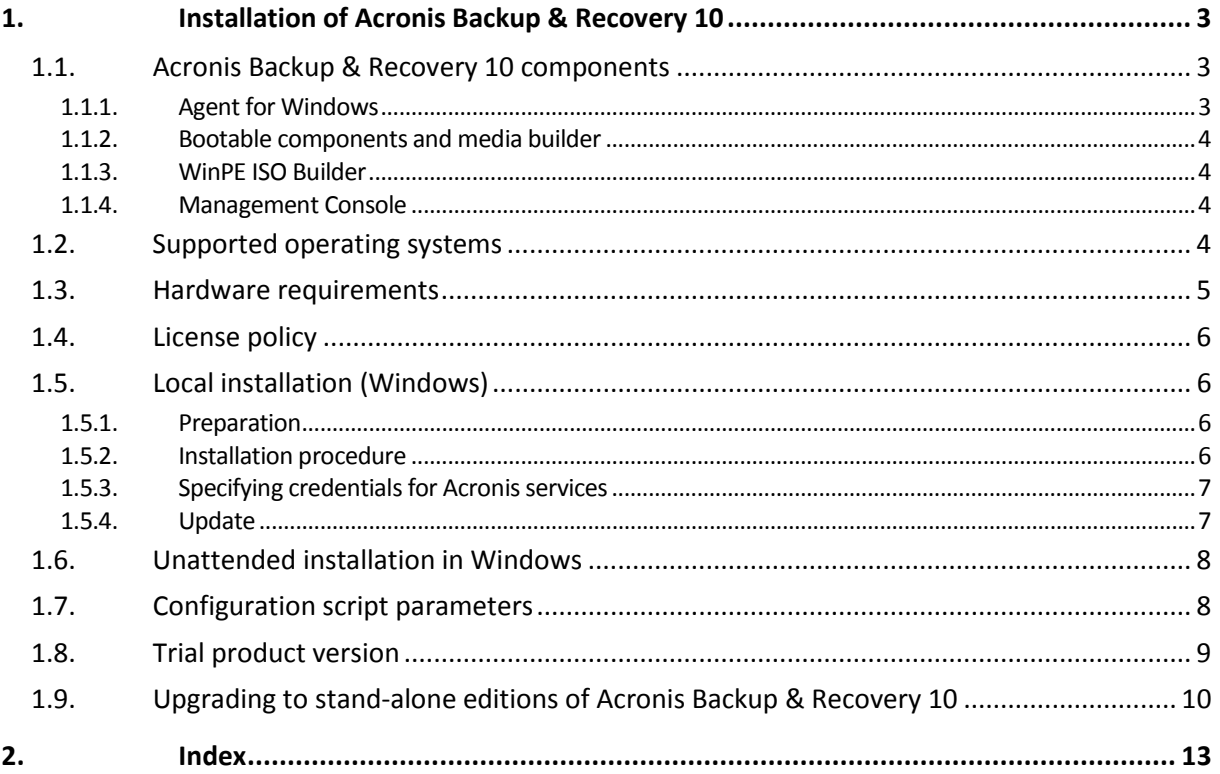

## 1. Installation of Acronis Backup & Recovery 10

Acronis Backup & Recovery 10 installation documentation helps answer questions that might arise before and during the product installation.

## 1.1. Acronis Backup & Recovery 10 components

This section contains a list of Acronis Backup & Recovery 10 components with a brief description of their functionality.

#### **Components for a managed machine (agents)**

These are applications that perform data backup, recovery and other operations on the machines managed with Acronis Backup & Recovery 10. Agents require a license to perform operations on each managed machine. Agents have multiple features, or add-ons, that enable additional functionality and so might require additional licenses.

#### **Console and tools**

The console provides Graphical User Interface and remote connection to the agents and other Acronis Backup & Recovery 10 components. With bootable media builders, you can create bootable media in order to use the agents and other rescue utilities in a rescue environment. Availability of the agent add-ons in a rescue environment depends on whether an add-on is installed on the machine where the media builder is working.

## 1.1.1. Agent for Windows

This agent enables disk-level and file-level data protection under Windows.

#### **Disk backup**

Disk-level data protection is based on backing up either a disk or a volume file system as a whole, along with all the information necessary for the operating system to boot; or all the disk sectors using the sector-by-sector approach (raw mode). A backup that contains a copy of a disk or a volume in a packaged form is called a disk (volume) backup or a disk (volume) image. It is possible to recover disks or volumes as a whole from such backup, as well as individual folders or files.

#### **File backup**

File-level data protection is based on backing up files and folders residing on the machine where the agent is installed or on a network share. Files can be recovered to their original location or to another place. It is possible to recover all files and folders that were backed up or select which of them to recover.

#### **Other operations**

#### **Conversion to a virtual machine**

Rather than converting a disk backup to a virtual disk file, which requires additional operations to bring the virtual disk into use, Agent for Windows performs the conversion by recovering a disk backup to a new virtual machine of any of the following types: VMware Workstation, Microsoft Virtual PC, Parallels Workstation or Citrix XenServer virtual appliance. Files of the fully configured and operational machine will be placed in the folder you select. You can start the machine using the respective virtualization software or prepare the machine files for further usage.

#### **Disk management**

Agent for Windows includes Acronis Disk Director Lite - a handy disk management utility. Disk management operations, such as cloning disks; converting disks; creating, formatting and deleting volumes; changing a disk partitioning style between MBR and GPT or changing a disk label, can be performed either in the operating system or using bootable media.

### 1.1.1.1. Universal Restore

The Universal Restore add-on enables you to use the restore to dissimilar hardware functionality on the machine where the agent is installed, and create bootable media with this functionality. Universal Restore handles differences in devices that are critical for Windows start-up, such as storage controllers, motherboard or chipset.

## 1.1.2. Bootable components and media builder

Bootable components of the agent enable operations with reboot, such as recovery of the volume containing the currently active operating system. Once the operations are completed, the machine boots into the operating system again. The bootable components are based on the Linux kernel. You can choose not to install the bootable components and perform operations that require reboot using bootable media.

Acronis Bootable Media Builder is a dedicated tool for creating bootable media containing the bootable components. The media builder, delivered with Agent for Windows, creates bootable media that represents volumes and network in the Windows-like style (C:, D:, \\server\share).

The Universal Restore add-on enables you to use the restore to dissimilar hardware functionality on the machine where the agent is installed, and create bootable media with this functionality. Universal Restore handles differences in devices that are critical for Windows start-up, such as storage controllers, motherboard or chipset.

### 1.1.3. WinPE ISO Builder

Acronis WinPE ISO Builder is a dedicated tool for creating bootable media based on Windows preinstallation environment. This tool can be installed only on machines running Windows.

## 1.1.4. Management Console

Acronis Backup & Recovery 10 Management Console is an administrative tool for local access to Acronis Backup & Recovery 10 agent.

## 1.2. Supported operating systems

#### **Acronis Backup & Recovery 10 Management Console**

• Windows 2000 Professional SP4/XP Home Editions/XP Professional SP2+

- Windows 2000 Server/2000 Advanced Server/Server 2003/Server 2008\*
- Windows SBS 2003/SBS 2008\*
- Windows XP Professional x64 Edition, Windows Server 2003/2008\* x64 Editions
- Windows Vista all editions
- Windows 7\*

#### **Acronis Backup & Recovery 10 Agent for Windows**

- Windows 2000 Professional SP4/XP Home Editions/XP Professional SP2+
- Windows XP Professional x64 Edition
- Windows Vista all editions
- Windows 7\*

*Remote connection to the agent is not possible.*

Windows 7 is supported starting from Acronis Backup & Recovery 10 build 10.0.11105.

Windows 7 is supported with the following limitations:

- 1 Mounting backups stored in Acronis Secure Zone is not possible
- 2 Mounting backups located on a network share in read/write mode is not possible
- 3 The Active Restore feature is not available when restoring a system volume in Windows from a backup stored in Acronis Secure Zone
- 4 User accounts generated for Acronis services during the product installation may appear on the Windows 7 logon screen.

## 1.3. Hardware requirements

This section lists the minimum and recommended hardware requirements to install and run Acronis Backup & Recovery 10 components.

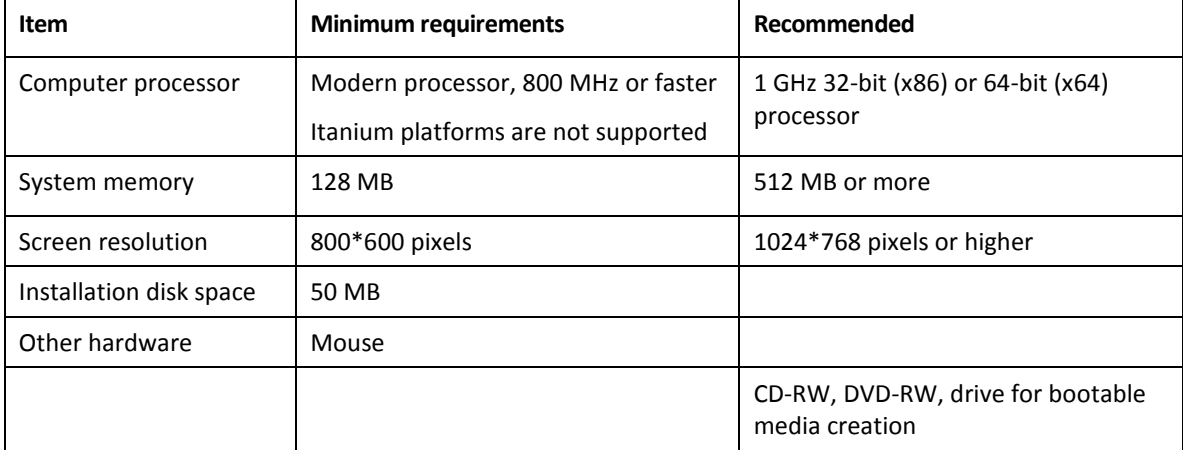

#### **Acronis Backup & Recovery 10 Management Console**

#### **Acronis Backup & Recovery 10 Agent for Windows**

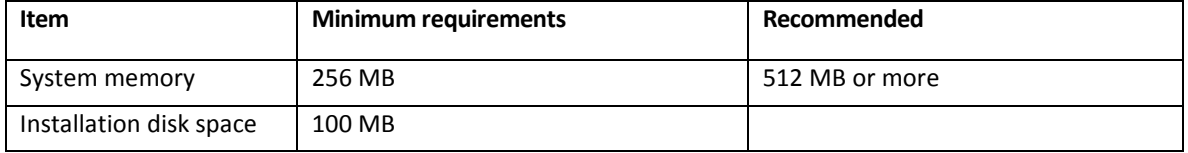

## <span id="page-5-0"></span>1.4. License policy

Acronis Backup & Recovery 10 licensing is based on the number of machines managed and protected by the product. Acronis Backup & Recovery 10 agents require a license to perform operations on each managed machine.

#### **Acronis Backup & Recovery 10 Server for Windows (ABR10 SW)**

#### **Acronis Backup & Recovery 10 Workstation (ABR10 W)**

The license key for the appropriate Acronis Backup & Recovery 10 edition is required to install an agent delivered with any of these editions. The license key has to be entered during the agent installation.

#### **Reassigning licenses**

If a managed machine is taken out of service permanently and replaced, or the machine's network card is replaced (which normally results in changing the MAC address), you can remove the corresponding license from Acronis License Server and then add it anew to a pool of available licenses.

According to Acronis End User License Agreement:

You may reassign a Software License if you retire the licensed Hardware due to permanent Hardware failure. If you reassign a Software License, the Hardware to which you reassign the license becomes the new licensed Hardware for that particular Software License.

## 1.5. Local installation (Windows)

You have a choice between downloading a full installation package and a small executable package that will download from Acronis Web site, only those components that you select to install.

## 1.5.1. Preparation

Acronis Backup & Recovery 10 uses TCP port 9876 for local installation and for communication between components. The setup program automatically opens this port through Windows Firewall. If you use a different firewall, make sure that the port is open for both incoming and outgoing requests through that firewall.

## 1.5.2. Installation procedure

Do the following to install Acronis Backup & Recovery 10:

- 1. Run the Acronis Backup & Recovery 10 setup file.
- 2. Click **Install Acronis Backup & Recovery 10**.
- 3. Type your license key.
- 4. Select the components and specify the component features that you want to install.

<span id="page-6-0"></span>5. Specify credentials for the Acronis Backup & Recovery 10 Agent for Windows service. By default, the setup program will create a dedicated user account for the service. See "Specifying credentials for Acronis services (p. [7\)](#page-6-0)".

*Note: When canceling the installation process, only the last package is removed. Other components, if any, remain installed.*

## 1.5.3. Specifying credentials for Acronis services

Acronis Backup & Recovery 10 Agent for Windows runs as service. When installing this component, you need to specify the account under which the agent's service will run.

You can either create a dedicated user account or specify an existing account of a local or domain user.

If you choose to create a dedicated user account for the service (recommended), the setup program will create the following user account:

#### • **Acronis Agent User**

For security purposes, this account will be assigned only the user rights that are necessary to run the corresponding service and perform backup and recovery:

- The account is assigned the **Log on as a service** user right.
- The account is additionally assigned the **Log on locally**, **Back up files and directories**, **Restore files and directories**, and **Shut down the system** user rights.

If you choose to specify an existing local or domain user account—for example, .**\LocalUser** or **DomainName\DomainUser**—make sure that the account is assigned the user rights listed above.

The agent service additionally uses an auxiliary user account—by default, the newly created **Acronis Service User** account (called "\_\_acro\_subst\_user\_\_" in the registry and in the list of users); you can specify an existing user account instead. This auxiliary account is assigned the **Log on as a service** user right and need not have any other user rights. In an Active Directory domain, we recommend using an existing *domain user account* instead of the default account.

If the machine is part of an Active Directory domain, make sure that the domain's security policies do not prevent the accounts described in this section (whether existing or newly created) from having the user rights that were assigned to them.

*Important: After the installation, do not specify a different user account for the agent service and do not change the password for the auxiliary account. Otherwise, the agent may stop working.*

## 1.5.4. Update

To update one or more Acronis Backup & Recovery 10 components:

- 1. Run the installation package, containing the updated version of Acronis Backup & Recovery 10.
- 2. Click **Install Acronis Backup & Recovery 10**.
- 3. Click **Update**.
- 4. Follow the on-screen instructions.

## <span id="page-7-0"></span>1.6. Unattended installation in Windows

Acronis components can be installed in the unattended mode, as opposed to the interactive mode.

You will need the configuration script **mst\_get.vbs**, which is located in the folder where Acronis Backup & Recovery 10 Management Console is installed—by default, C:\Program Files\Acronis\BackupAndRecoveryConsole. If the management console is installed on a different machine, you can copy the script from that machine.

#### *To install a component in the unattended mode*

- 1. Run the setup program.
- 2. Click **Extract installation files**.
- 3. Extract the component's installation package.
- 4. Create a transform (an .mst file) for the installation package, by running the configuration script. For example, the following command creates a transform to install the agent for Windows with the license key ABCDE-54321:

mst gen.vbs /msi path C:\Acronis\AgentWindows.msi /serial ABCDE-54321

The complete syntax of the configuration script is described in Configuration script parameters (p. [8\)](#page-7-0).

5. Run Windows Installer (the **msiexec** program), specifying the names of both the installation package and the transform as follows:

msiexec /i c:\AcronisAgentWindows.msi TRANSFORMS=AcronisAgentWindows.mst /qb

## 1.7. Configuration script parameters

The configuration script **mst\_gen.vbs** creates an .mst file—known as a transform, a modification, or a modification file—for the installation package of an Acronis component, such as Acronis Backup & Recovery 10 Agent for Windows.

By using the transform together with the installation package, you can install the component in the unattended mode.

The following is the complete syntax of the configuration script:

**mst\_gen.vbs /msi\_path** *Full\_Path* [**/current\_user**] [**/reinstall**] [**/target\_dir** *Installation\_Folder*] **/serial** *License\_Key* [**/old\_serial** *Echo\_License\_Key*] [**/account** *User\_Name Password*]

The script parameters are the following:

#### **General parameters**

**/msi\_path** *Full\_Path*

Specifies a full path to the component's installation package. Enter a local path, such as **D:\Acronis\AgentWindows.msi**; or a universal naming convention (UNC) path, such as **\\server\Acronis\AgentWindows.msi**.

#### **/current\_user**

Specifies that the component will be installed for the current user only, rather than for all users on a machine.

This parameter is not effective when installing the component using Group Policy.

#### **/target\_dir** *Installation\_Folder*

Specifies the folder where to install the agent. Without this parameter, the agent will be installed to the default folder: %ProgramFiles%\Acronis\BackupAndRecovery\Agent

#### **/reinstall**

Specifies that the component will replace the currently installed version of it. Use this parameter when updating a component.

#### **Agent-specific parameters**

The following parameters are effective only when installing Acronis Backup & Recovery 10 Agent for Windows. When using the **/reinstall** parameter, all these parameters are ignored.

#### **/serial** *License\_Key*

Specifies the license key to use when installing the package. A license key is a sequence of letters and numerals separated by dashes. Enter the license key exactly, including the dashes.

#### **/old\_serial** *Echo\_License\_Key*

When upgrading from Acronis True Image Echo, specifies the license key for that edition. Use this parameter with the **/serial** parameter.

#### **/account** *User\_Name Password*

Specifies the user name and password of the user account under which Acronis Managed Machine Service will run on the machines. The user account must have appropriate privileges, as described in Rights for Acronis services. Separate the name of the domain and the account by a backslash, as in: **mydomain\user**

Without this parameter, the agent will run under the default account: **Acronis Agent User**

## 1.8. Trial product version

The trial key required at installation can be obtained on the Acronis Web site.

The Acronis Backup & Recovery 10 trial version has the following limitation:

• Universal Restore functionality is disabled.

Additional limitations for bootable media:

- The disk management functionality is available, but there is no option to commit the changes
- Besides disk management, only the recovery functionality is available.

To upgrade from the trial version to the standard product you do not need to re-download the software. When the trial period is over, the product GUI displays a notification offering to specify a standard license key.

To specify the standard license key, run the installation package and follow the wizard's instructions.

#### *To upgrade to the full product version*

- 1. Start the setup program.
- 2. Specify the full license key instead of the trial license key.

*Note: The full license key must be of the same product edition as the trial license key.*

- 3. If you are planning to use Acronis Backup & Recovery 10 Universal Restore, specify the license key for this feature. Otherwise, just click **Next**.
- 4. Select one of the following options:
	- $\circ$  To upgrade to the full product version and to add or remove components (for example, to install Acronis Backup & Recovery 10 Universal Restore), click **Proceed with the installation**.
	- o To upgrade to the full product version without adding or removing components, click **Apply the new license key and quit the Setup**.

The installed components are now upgraded to the full version.

5. If you selected the first option, proceed with adding or removing components. If you selected the second option, click **Close** to exit the setup program.

## 1.9. Upgrading to stand-alone editions of Acronis Backup & Recovery 10

This section describes how to upgrade Acronis True Image Echo Server for Windows to Acronis Backup & Recovery 10 Server for Windows.

#### **Preparation**

Before proceeding with the upgrade, make sure that:

- You have a license key for Acronis True Image Echo Server for Windows.
- You have an upgrade license key for Acronis Backup & Recovery 10 Server for Windows.

#### **Installing components**

- 1. Run the Acronis Backup & Recovery 10 setup file.
- 2. Click **Install Acronis Backup & Recovery 10**.
- 3. Specify the upgrade license key and the license key for Acronis True Image Echo Server for Windows.
- 4. Confirm deletion of Acronis True Image Echo Server for Windows.
- 5. To import old tasks at the time of installation, select the **Import existing tasks** check box. Or you can import them later at any time. For details, see "Importing tasks" later in this section.
- 6. Follow the on-screen instructions. For details, see "Local installation (Windows) (p. [6\)](#page-5-0)".

#### **Result:**

• The Acronis True Image Echo components are replaced with the Acronis Backup & Recovery 10 components.

#### **Importing tasks**

You might want to import Acronis True Image Echo backup tasks and validation tasks to Acronis Backup & Recovery 10—either during installation or manually later at any time. If you do not import them, these tasks will no longer run.

*Note: The tasks that back up data to Acronis Backup Server or validate archives stored on it will not be imported to Acronis Backup & Recovery 10.*

To import the old tasks manually, use Acronis Backup & Recovery 10 Upgrade Tool. This commandline utility is located in the Acronis Backup & Recovery 10 installation directory, in the **UpgradeTool**  subdirectory.

- 1. Install the upgrade tool by running the Acronis Backup & Recovery 10 setup file.
- 2. Change the current folder to the folder where the upgrade tool is installed—by default: **C:\Program Files\Acronis\UpgradeTool**

If Acronis Backup & Recovery 10 is installed in a folder other than the default folder, change the path accordingly.

3. Run the following command:

cscript UpgradeTool.vbs Agent

#### **Result:**

- Tasks that were present in Acronis True Image Echo are converted to Acronis Backup & Recovery 10 tasks and appear in the **Backup plans and tasks** view.
- Each backup task's schedule, items to back up, and backup destination are the same as before, but the task will create a new archive to perform further backups.
- Each backup task is part of a backup plan. You can edit the backup plan to change the task's schedule or other parameters.

#### **Importing old options**

The upgrade tool enables you to import the default backup options, default restoration options, notification options, and event tracing options of Acronis True Image Echo to the default backup and recovery options of Acronis Backup & Recovery 10.

To import the old options:

- 1. Change the current folder to the one where the upgrade tool is installed.
- 2. Run the following command:

cscript UpgradeTool.vbs Options

The old options are imported as follows:

• **Notifications** is imported as **Notifications** in both Default backup options and Default recovery options.

- **Event tracing** is imported as **Event tracing** in both Default backup options and Default recovery options.
- **Archive splitting** is imported as **Backup splitting**.
- In **Media components**, if **Place Acronis One-Click Restore on media** is the only check box selected, it is imported as **Acronis Bootable Agent and One-Click Restore**.
- **Validate backup archive upon its creation completion** is *not* imported from **Additional settings** in Default backup options or Default recovery options.
- In Default recovery options, **Files to exclude from restoration**, **Files overwriting mode**, and **Restore files and folders without restoring full path** (in **Additional settings**) are *not* imported.
- Other options are imported as the corresponding options in Default backup options and Default recovery options.

#### **Using backup archives created with Acronis True Image Echo**

After the upgrade to Acronis Backup & Recovery 10, you have the ability to recover data from backups created with Acronis True Image Echo.

To facilitate access to these backups, you may want to create a personal vault where the backups are located. For instructions on how to create a personal vault, see the "Actions on personal vaults" section in the User's Guide.

A personal vault can store both Acronis True Image Echo archives and Acronis Backup & Recovery 10 archives. You can specify this vault as a destination for new backup plans.

## 2. Index

## **A**

Acronis Backup & Recovery 10 components • 3

Agent for Windows • 3

### **B**

Bootable components and media builder • 4

## **C**

Configuration script parameters • 8

### **H**

Hardware requirements • 5

### **I**

Installation of Acronis Backup & Recovery  $10 • 3$ 

Installation procedure • 6

### **L**

License policy • 6 Local installation (Windows) • 6, 10

### **M**

Management Console • 4

### **P**

Preparation • 6

### **S**

Specifying credentials for Acronis services • 7 Supported operating systems • 4

## **T**

Trial product version • 9

### **U**

Unattended installation in Windows • 8

Universal Restore • 4

Update • 7

Upgrading to stand-alone editions of Acronis Backup & Recovery 10 • 10

### **W**

WinPE ISO Builder • 4